### **LCIS User Manual**

*Please use the most current version of the Google Chrome browser to access LCIS. Google Chrome can be downloaded from this link:<https://www.google.com/chrome/>*

### **1 User Registration & Login**

Licensees, authorized agents, employees and new applicants can register for an LCIS user account.

### 1.1 Register for an LCIS User Account

- a. To register for an LCIS user account, you may:
	- 1. Click the *Register a new account here* link; or
	- 2. Click the **Register** button at the top-right corner of the page.

CITY AND COUNTY OF HONOLULU

**Liquor Commission Information System** 

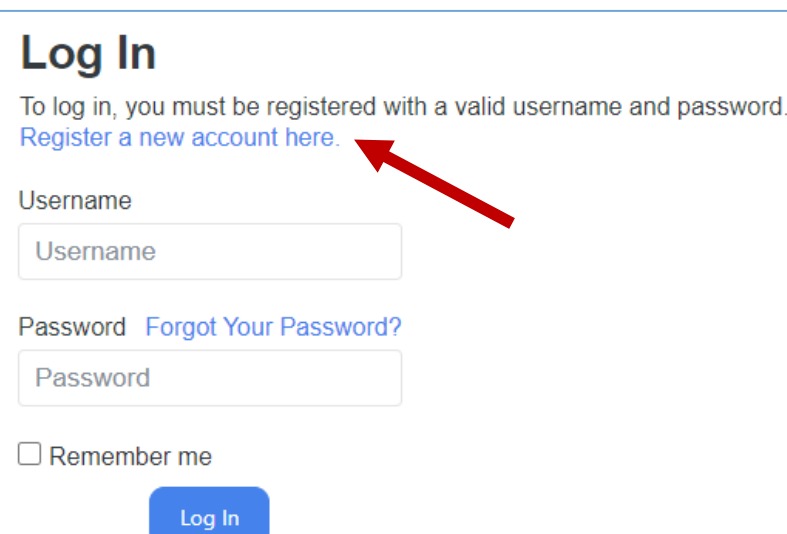

- b. Complete the registration form
	- 1. Username requirements:
		- i. Must be between 8 32 Characters
		- ii. May include letters and numbers (alphanumeric)
		- iii. May include the following special characters:  $\ldots$  !  $\#$   $\circledR$
- c. Click **Submit**

Register

### **Registration**

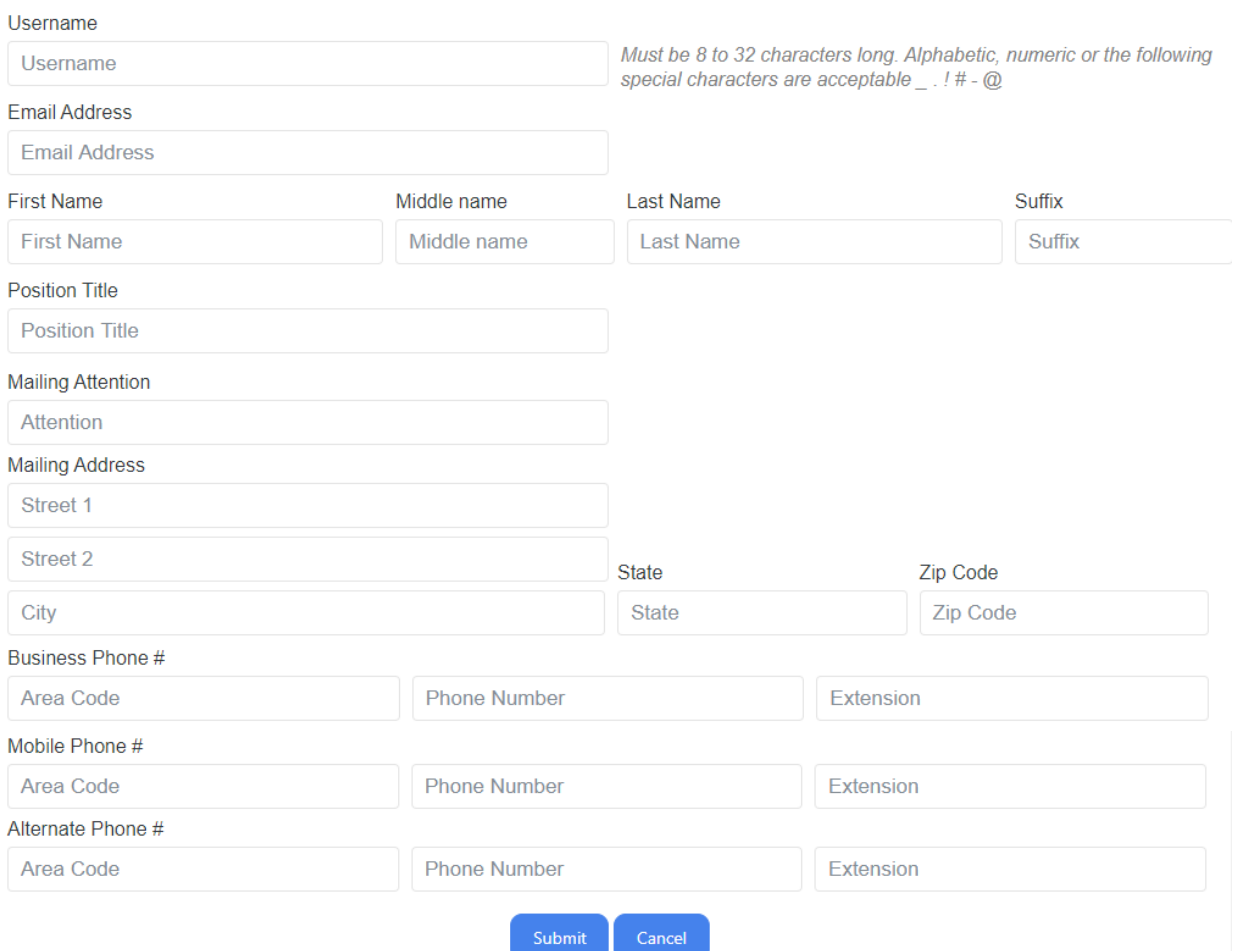

d. Check your email for your temporary password and instructions to complete your account registration.

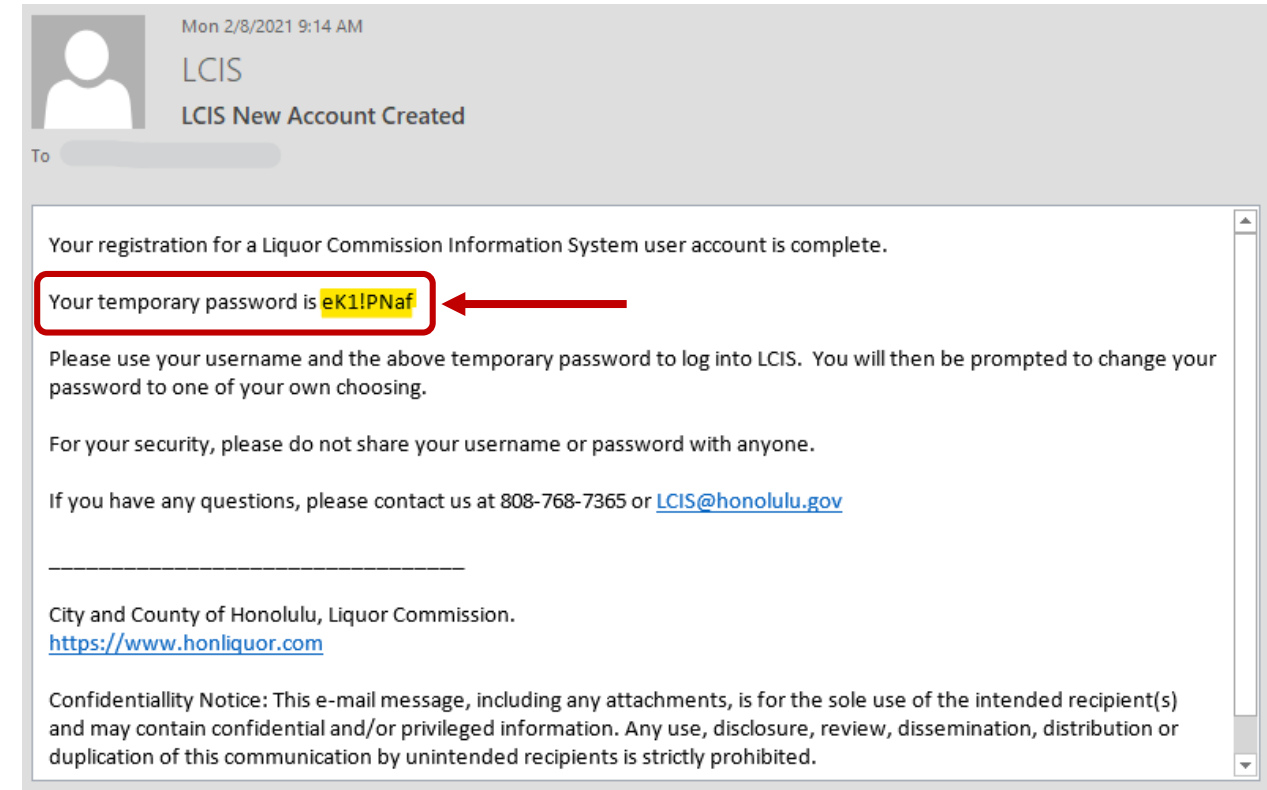

### 1.2 Create a Permanent Password

- a. Go to the LCIS login page at: [https://www.honliquor.com/.](https://www.honliquor.com/)
- b. Enter the username you created and your temporary password. Click the **Log In** button.
	- 1. Highlighting, copying and pasting your temporary password from your email into LCIS is recommended.
- c. The first time you log in, the system will prompt you to create a permanent password.

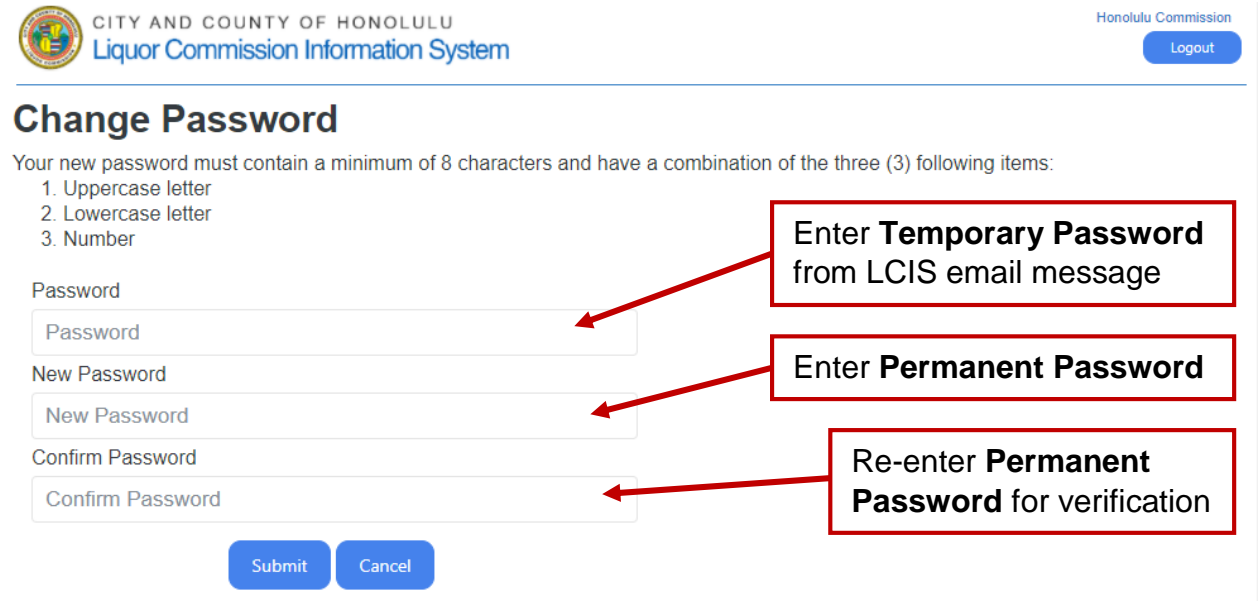

- 1. Password requirements:
	- i. Must be between  $8 32$  Characters
	- ii. Minimum of 1 **uppercase** Letter
- iii. Minimum of 1 **lowercase** Letter
- iv. Minimum of 1 **number**
- v. May also contain special characters (i.e.,  $\mathbb{Q} \neq \mathbb{S}$  %...)
- d. Click **Submit**
- e. The next time you log in with your permanent password, click on the check box next to **Remember Me** to save your login information for easier access in the future. Remember to keep all login information confidential.

# Log In

To log in, you must be registered with a valid username and password. Register a new account here.

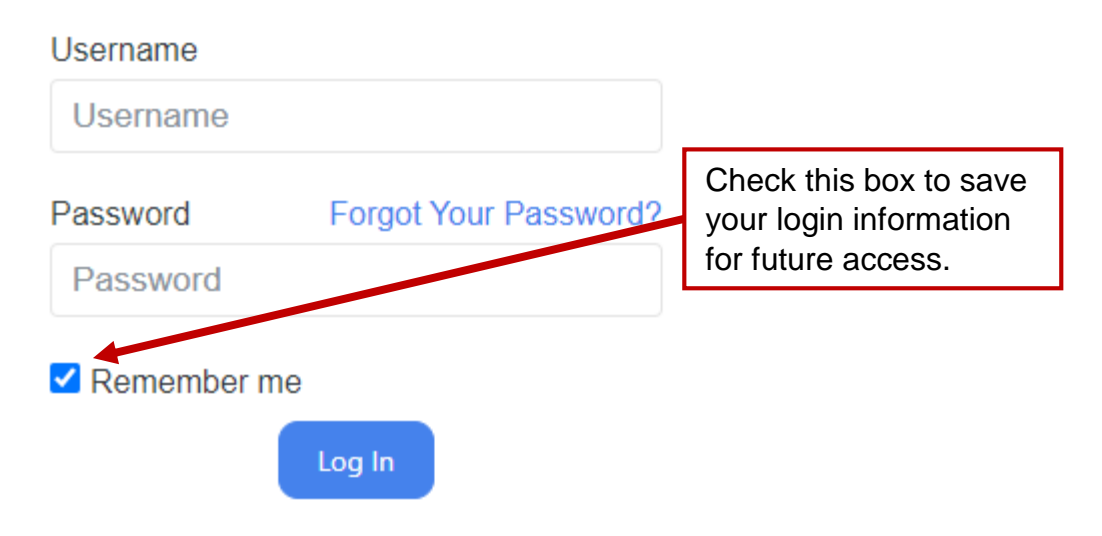

- f. Forgot Your Password?
	- 1. Click the *Forgot Your Password?* link to request a new temporary password.
	- 2. Enter your username and registered email address, and click **Submit**.

# Log In

To log in, you must be registered with a valid username and password. Register a new account here.

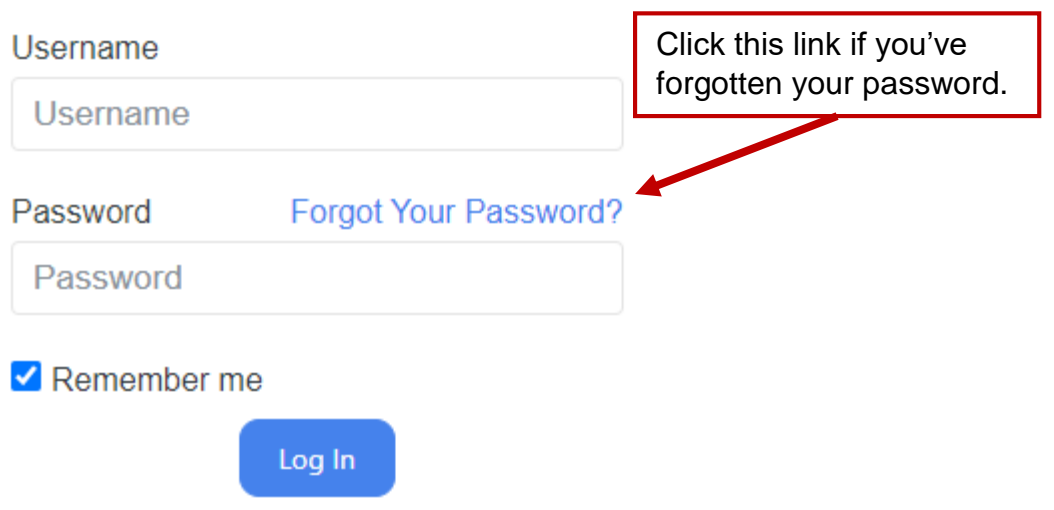

## **Request password**

To receive your new password, enter the required information below.

We will send your new password to you via email within a few minutes.

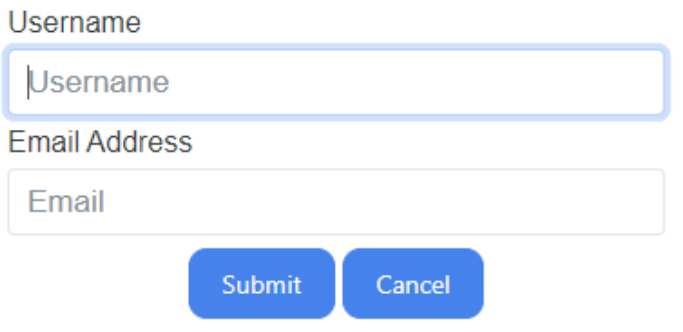

- 3. Check your email for your new temporary password, and proceed to create a new permanent password.
- 1.3 Licensees and Authorized Agents *Required*

After creating a permanent password, existing licensees and authorized agents (AA) must submit a request to link their user accounts to the applicable license record(s). a. After logging in, click the *File A New Application* link

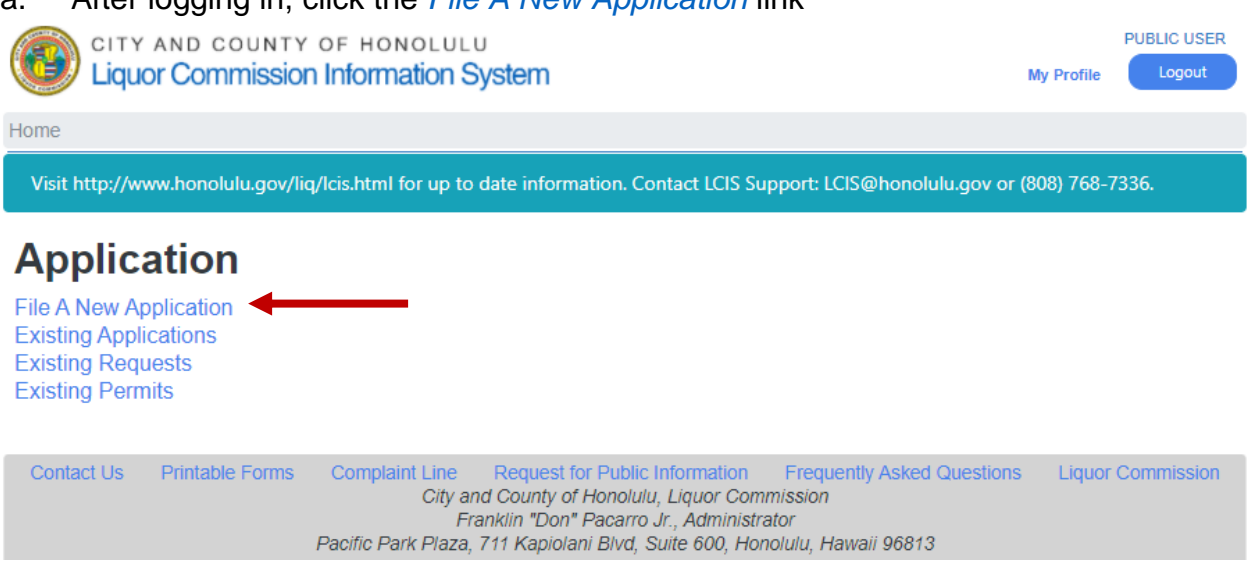

b. From the **File A New Application** page, select the appropriate application.

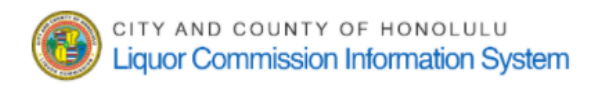

Home / File A New Application

Visit http://www.honolulu.qov/liq/lcis.html for up to date information. Contact LCIS Support: LCIS@honolulu.qov or (808) 768-7336.

## **File A New Application**

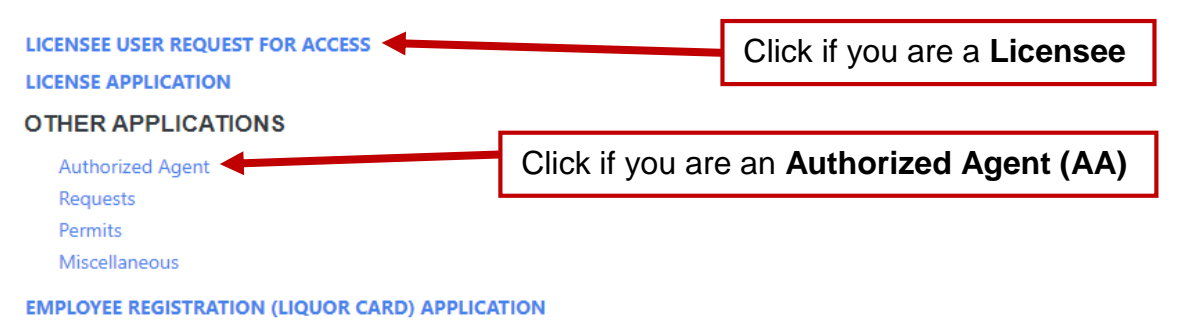

c. Licensee User Request For Access

*You must be registered with our agency as an active officer or member of each selected business to receive access.*

- 1. This form will look similar to the initial registration form, and your information should already be populated in the shaded fields. You will not be able to edit your information in this form.
- 2. Scroll down to the **Access Request** table and enter your business name as registered with the DCCA – in the search bar, under **Licensee Name**.
- 3. Click on the correct business name and that selection will populate in the table.
- 4. Search and select all businesses you are actively registered under.
- 5. To delete a selection, click the gray trash icon  $\Box$  to the right of the listed business.
- 6. Once all applicable businesses are selected, click **Submit**.

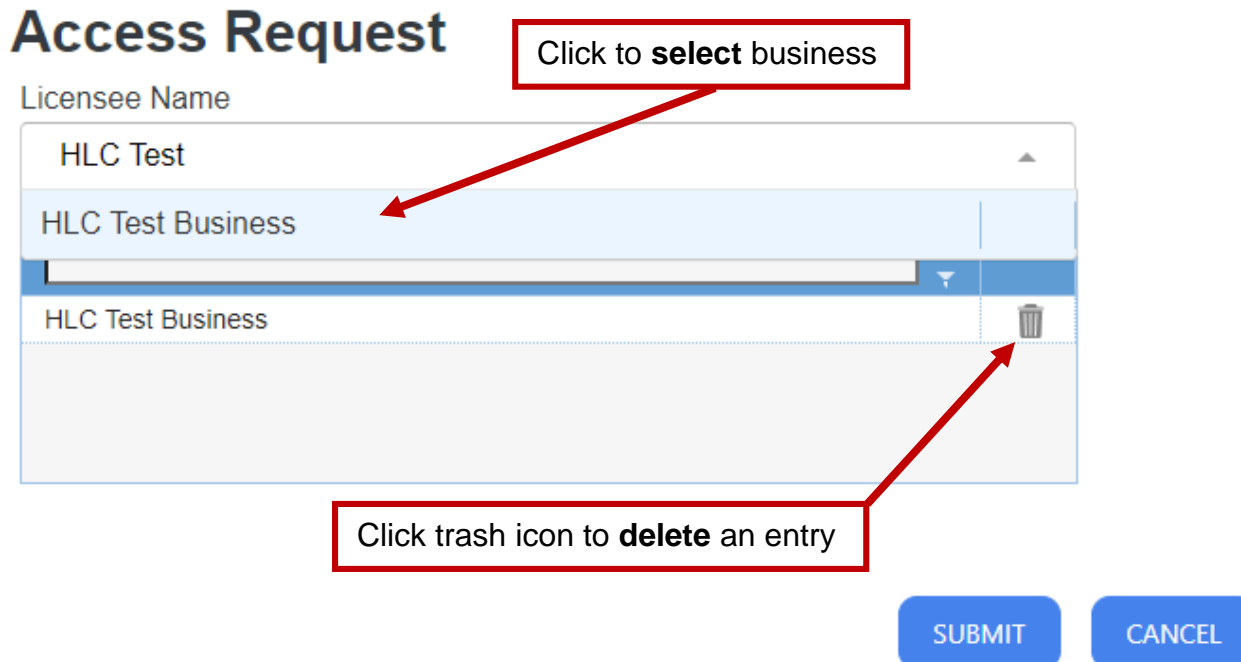

- 7. Your request will be sent to the System Administrator (SA) who will verify your registration status and either "Approve" or "Deny" your application.
- 8. If approved, the SA will enter the start and expiration dates for an AA.
- 9. To check the status of your request:
	- i. Log into your account and click the Existing Applications link
	- ii. Under the **App. Status** column you can check the status of your request. If approved, your application status will say "Completed."
- d. Authorized Agent Application

You must submit separate AA applications for each Licensee you are associated with.

- 1. This form will look similar to the initial registration form, and your information should already be populated in the shaded fields. You will not be able to edit your information in this form.
- 2. Scroll down to the table, just below the "Alternate Phone #" fields. In the search bar under "Licensee Name," enter the name of your business (as registered with the DCCA). As you type, the system will search the existing business names within LCIS.
- 3. Click on the correct business name and that selection will show in the table. You may only select ONE business per application.
- 4. Complete the remaining form fields and sections.
- 5. **NOTE:** Authorized Agents require approval by the licensee for LCIS access. There are two methods:
	- i. Enter the Licensee's Email address an email notification will be sent to this address informing the Licensee of your request; OR
	- ii. In the attachment section, upload a signed copy of your *Notification of Authorized Agent* (LIQ-LIC-106) form to verify your AA status.
- 6. Once all applicable businesses are selected, click **Submit**.

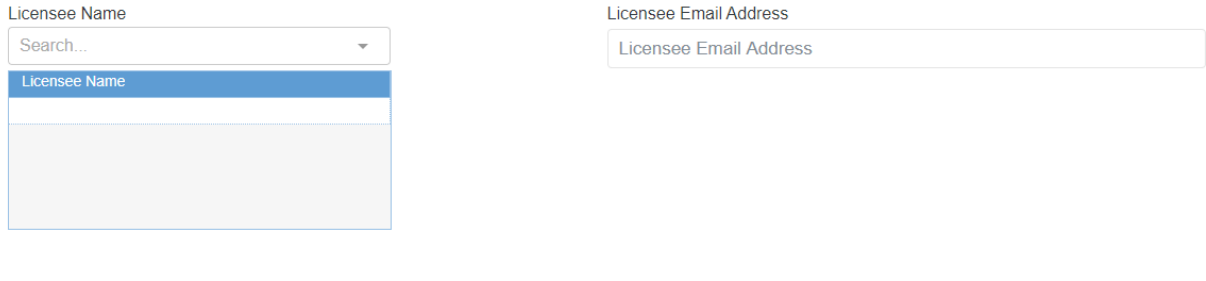

#### **Acknowledgement**

I declare, under penalty of perjury, under the laws of the State of Hawaii and the Rules of the Liquor Commission of the City and County of Honolulu, that I am authorized to prepare this application for and on behalf of the applicant(s) hereinabove named; that I have read the foregoing application; and the statements therein set forth are true and correct.

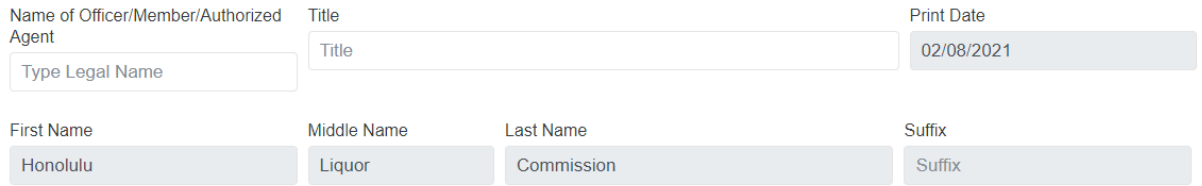

#### **Attachment**

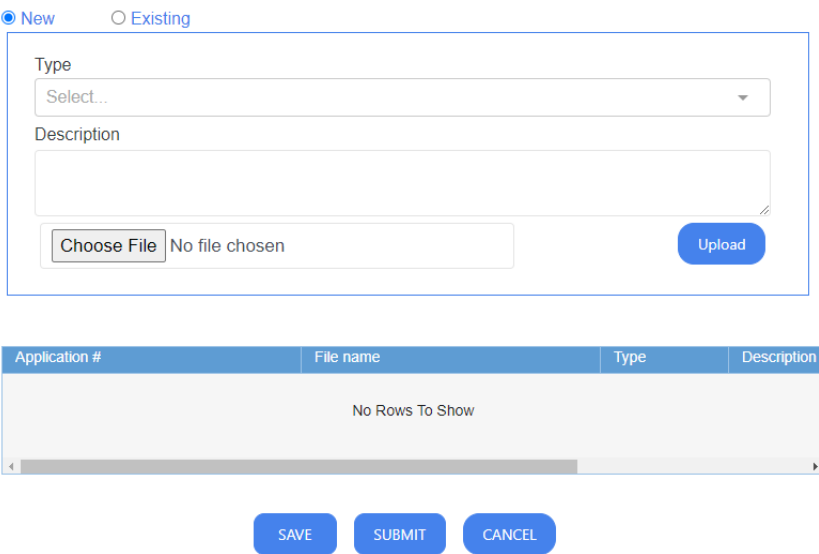

- 7. If you added an email address for your licensee to approve your request, an email notification will be sent to the Licensee with the email address you provided. The Licensee will be able to click the emailed link, log into their LCIS account, review your application, and approve or deny access.
- 8. If you uploaded a signed Notification of Authorized Agent form (LIQ-LIC-106) to your online request form the LCIS SA will review and approve or deny your request.

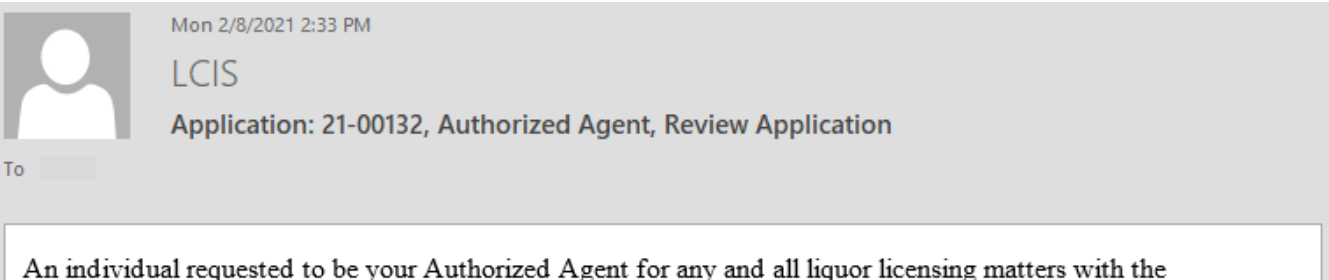

Honolulu Liquor Commission.

Click here to view the application to APPROVE or DENY the request.

If you have any questions, please contact the LCIS System Administrator by email at LCIS@honolulu.gov. DO NOT reply to this email.

- e. To monitor your application, click on the *Existing Applications* link.
	- 1. Check your application's status under the "App. Status" column.
		- i. Draft application/request has been saved
		- ii. Pending application/request has been submitted
		- iii. Submitted SA has accepted the application and it is under review.
		- iv. Completed application/request has been approved and closed *If your AA request has been approved, you'll be able to see all previous and existing applications for that licensee.*
		- v. Denied application/request has been denied

f. After your application(s) have been approved and closed by the System Administrator, the **Licensing** section of LCIS will show on your homepage.

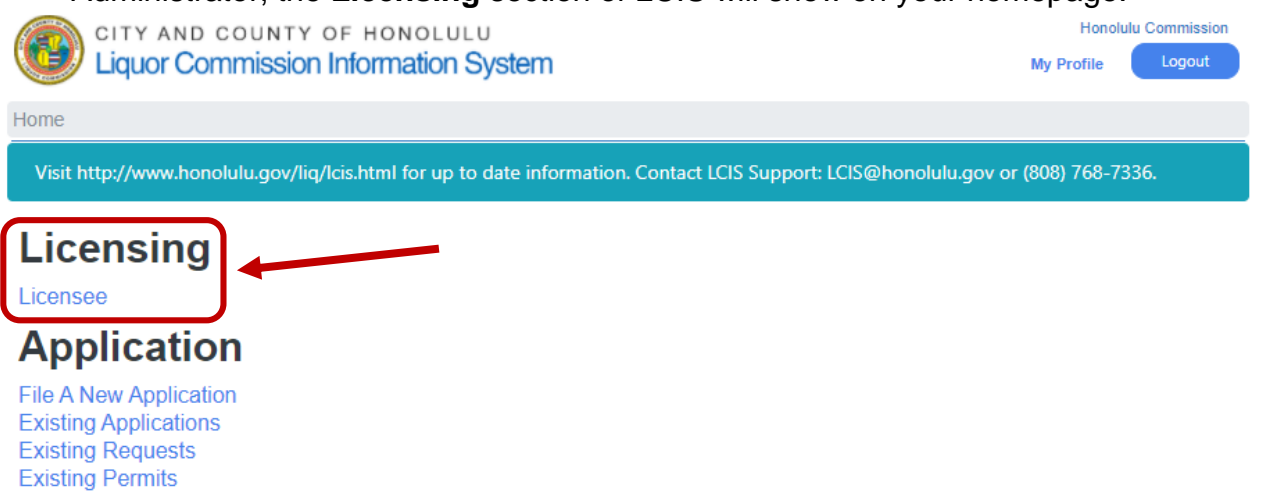

1.4 Public/Non-Licensee Applicants

Public or Non-Licensee users may register for an LCIS account to submit the following online applications.

- a. Upon logging in, you'll see the **Application** section of LCIS.
- b. Click the *File a New Application* link to start a new application or request.

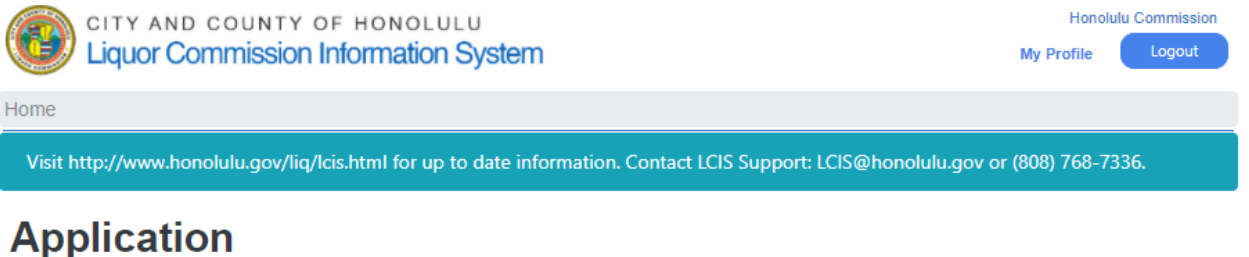

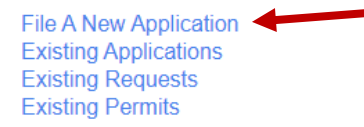

- c. From the **File a New Application** page, click on your desired application, select a type, and complete the form(s).
	- 1. License Application
		- i. New Liquor License
		- ii. Transfer of Liquor License
		- iii. Special Liquor License
		- iv. Special [NON-Profit] Liquor License
		- v. Catering Liquor License
		- vi. Transient Vessel Liquor License
		- vii. Temporary Liquor License (For Transfers)
		- viii. Stand-Alone Temporary Liquor License (For New)
	- 2. Other Applications: Requests
		- i. Approval of Timekeeping Record System
		- ii. Cancellation of Liquor License
		- iii. Place License in Safekeeping
- iv. Use of Tabletop Games/Gaming Devices/Entertainment Machines & Equipment
- v. Casino Entertainment
- vi. Minor Employment (under 18) Performing at Event(s)
- vii. Approval of Inventory Balancing
- viii. Trial Entertainment
- ix. Stock Transfer
- x. Cancellation or Withdrawal of Application(s)
- xi. Temporary Increase of License Premises
- xii. Temporary Reduction of License Premises
- xiii. Permanent Increase of License Premises
- xiv. Internal Renovation
- xv. Miscellaneous (e.g. Waiver of Rule, Commission Opinion, Discovery, etc.)
- 3. Other Applications: Permits
	- i. Permit A Single shipment from out-of-State (max 5 gal.)
	- ii. Permit B Unsolicited gift shipment (max 3.2 gal.)
	- iii. Permit C Household goods, including Military
	- iv. Permit D Shipment of wine and/or beer from out-of-State
	- v. Direct Wine Shipper Permit
	- vi. Sampling Permit (on Licensed Premises)
	- vii. Sampling Permit (at Trade Show / Exhibition)
	- viii. Solicitor's Permit
	- ix. Pool Buying Permit
	- x. Alcohol Permit
- 4. Other Applications: Miscellaneous
	- i. Trade/DBA Name Change
	- ii. Request for Public Information
	- iii. Other
- 5. Employee Registration (Liquor Card) Application *coming soon*

CITY AND COUNTY OF HONOLULU **Liquor Commission Information System** 

Logout **My Profile** 

Honolulu Commission

Home / File A New Application

Visit http://www.honolulu.qov/liq/lcis.html for up to date information. Contact LCIS Support: LCIS@honolulu.qov or (808) 768-7336.

### **File A New Application**

**LICENSEE USER REQUEST FOR ACCESS LICENSE APPLICATION OTHER APPLICATIONS Authorized Agent Requests** Permits Miscellaneous

**EMPLOYEE REGISTRATION (LIQUOR CARD) APPLICATION** 

### d. Click **Submit**.

### 1.5 Update LCIS Account Information

...

### a. Click on the *My Profile* link to update your account information.

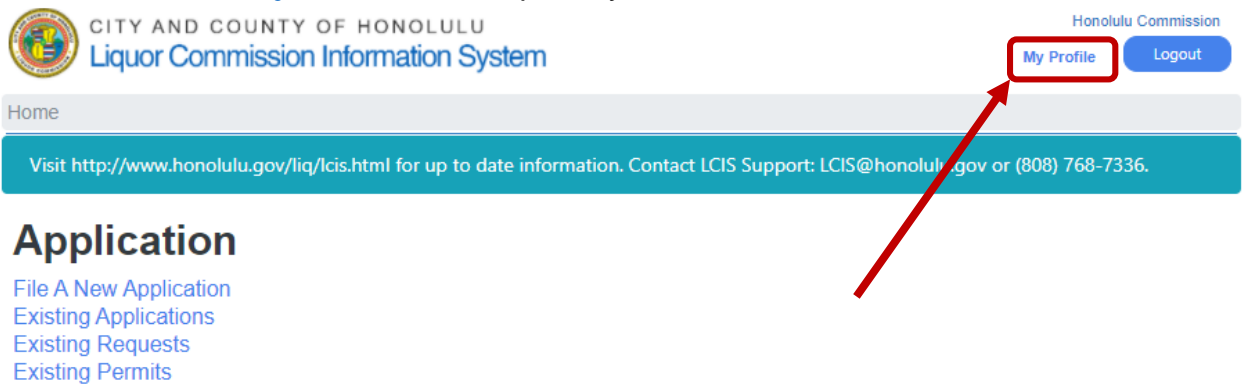

- b. Update your account by overwriting any existing information in the non-shaded fields, and click **Save**.
	- 1. Users will not be able to change their names first, middle, last, or suffix (in the shaded fields).

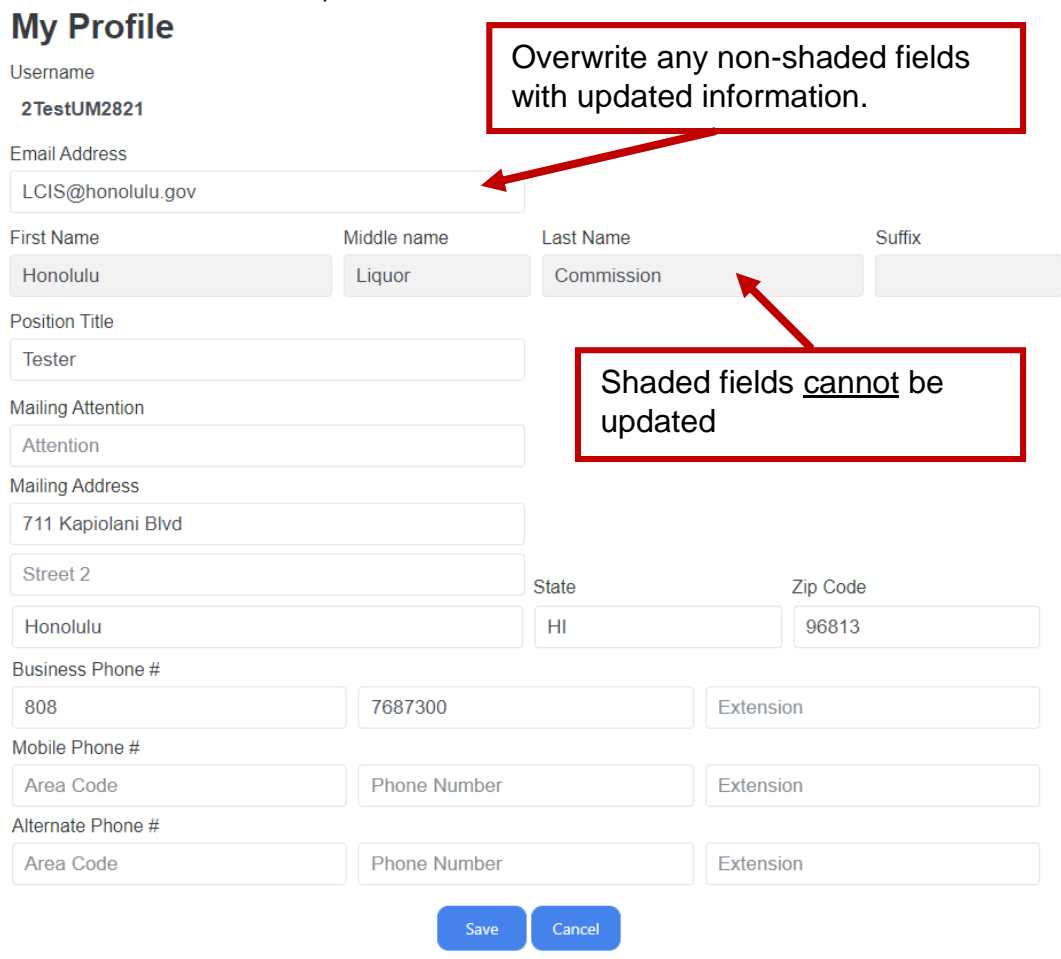

### 1.6 Logout

Click the **Logout** button located at the top right-hand corner of your web-browser screen.